### Godt klædt på til

# Mit 2D

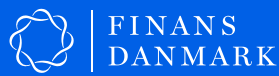

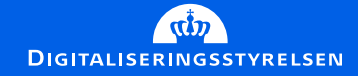

### Mit 2D

### Sådan får du MitID via netbank

Når du er logget ind på din net- eller mobilbank, og det er din tur til at få MitID, skal du igennem en række trin, før du er klar til at bruge MitID.

#### **Du skal:**

- 1. Gå i gang, når du får besked i din netbank
- 2. Accepter vilkår
- 3. Vælg, om du vil bruge MitID app eller et af alternativerne
- 4. Angiv og bekræft dine kontaktoplysninger
- 5. Vælg dit bruger-ID
- 6. Download MitID app eller bestil MitID kodeviser eller MitID kodeoplæser
- 7. Aktivér din MitID app, MitID kodeviser eller MitID kodeoplæser

## 1. Få MitID i din netbank

Du kan først få MitID, når du logger ind i din netbank – og det er din tur til at få MitID.

Du kan opleve at logge ind i din bank hen over en længere periode, før beskeden kommer, da der er mange, der skal have MitID. Det sker i løbet af 2021 og 2022.

#### Nu er det din tur til at få MitID

#### Få MitID nu

Du kan kun bruge dit NemID hos os ind til om 30 dage. Du skal derfor have MitID, så du fortsat kan logge på, godkende overførsler osv. **30** 

dage tilbage

Du kan bruge MitID til alt det, du plejer at bruge NemID til, fx digital selvbetjening på borger.dk, sundhed.dk eller hos os.

#### Hvad skal du bruge?

For at få MitID skal du bruge: - Dit NemID · Din mobiltelefon eller e-mail

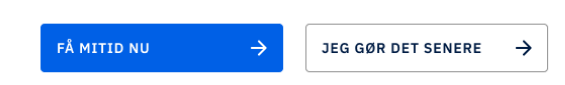

# 2. Læs og accepter vilkår

### $\bigcap_{i=1}^n A_i$

For at kunne bruge MitID skal du læse og acceptere vilkårene og privatlivspolitikken ved brug af MitID.

Det betyder blandt andet, at du accepterer reglerne for brug af MitID.

Det er vigtigt, du er opmærksom på, hvilke regler der er for at bruge MitID. Når du logger ind eller godkender med MitID, beviser du nemlig, hvem du er.

Du må derfor ikke dele dine koder eller bruger-ID med nogen. Du må heller ikke udlevere din MitID app, -kodeviser eller -kodeoplæser til andre. Og du skal straks spærre din MitID app, MitID kodeviser eller MitID kodeoplæser, hvis du fx mister din telefon eller MitID kodeviseren eller -oplæseren. Læs mere her: [mitid.dk/juridisk/mitid-vilkaar-og-betingelser.](https://www.mitid.dk/juridisk/mitid-vilkaar-og-betingelser)

#### Acceptér vilkår og betingelser

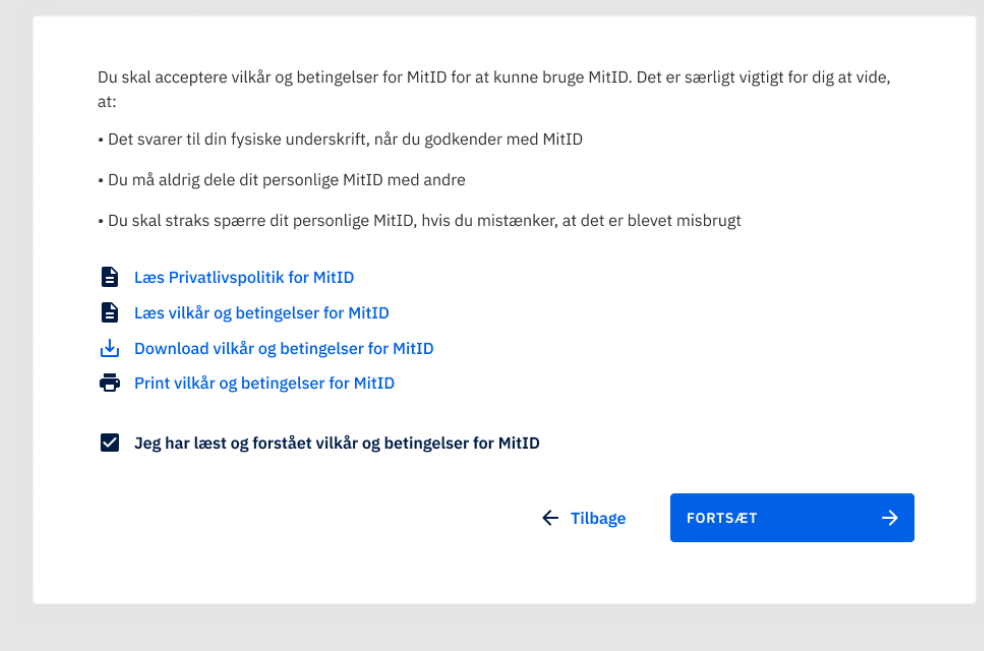

### 3. Vælg, om du vil bruge MitID app eller et af alternativerne

### $\bullet \bullet \circ \circ \circ \circ \circ$

Trin for trin-guide MitID

Nu skal du vælge, om du vil bruge MitID app, MitID kodeviser eller MitID kodeoplæser.

Du kan godt vælge MitID app og bestille en MitID kodeviser eller MitID kodeoplæser på et senere tidspunkt, hvis du ombestemmer dig. Det gør du på MitID.dk.

Hvis du fx i forbindelse med dit arbejde har behov for et særligt højt sikkerhedsniveau eller for at anvende MitID mange gange i løbet af en dag, kan du også tilkøbe en MitID chip på MitID.dk. Det kan du dog først gøre efter, at du har taget MitID i brug.

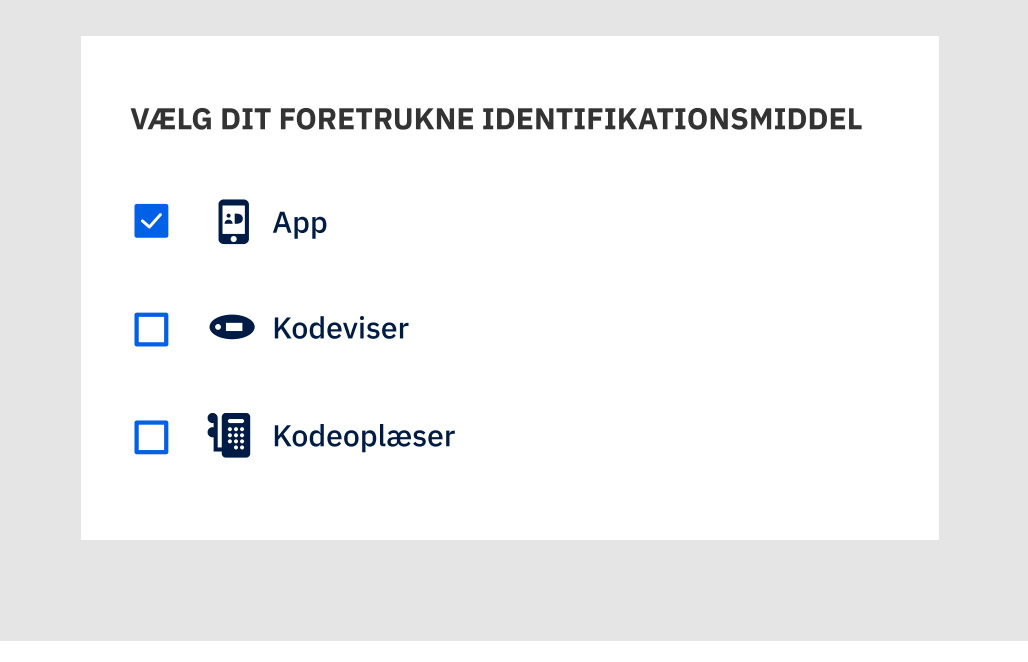

# 4. Angiv og bekræft dine kontaktoplysninger

Trin for trin-guide MitID

For at du kan bruge MitID, skal du oplyse dit mobilnummer eller din e-mail. Det er en god idé at oplyse begge dele, da det gør MitID mere sikkert.

#### **Hvis du har valgt MitID app**

Hvis du ønsker at bruge MitID app, skal du som minimum oplyse dit mobilnummer. Herefter modtager du en valideringskode på SMS, som du skal indtaste. Så har du bekræftet dit mobilnummer.

#### **Hvis du har valgt MitID kodeviser eller kodeoplæser**

Hvis du har valgt at bruge en MitID kodeviser eller MitID kodeoplæser, skal du oplyse dit mobilnummer og/eller din e-mailadresse. Herefter modtager du en valideringskode på SMS og/eller e-mail, som du skal indtaste. Så har du bekræftet dit mobilnummer og/eller din e-mail

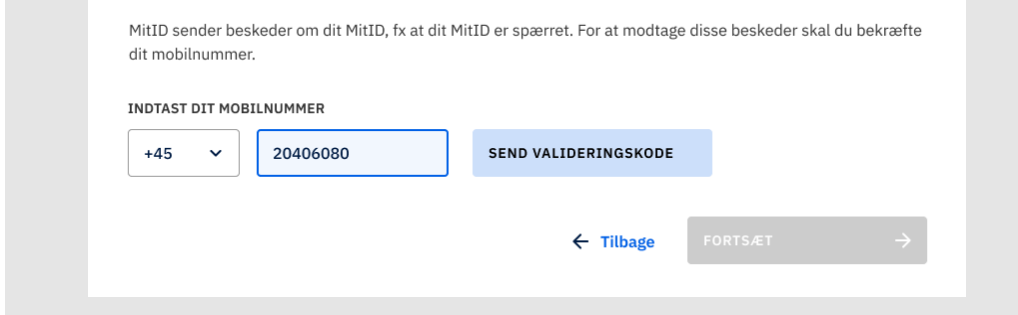

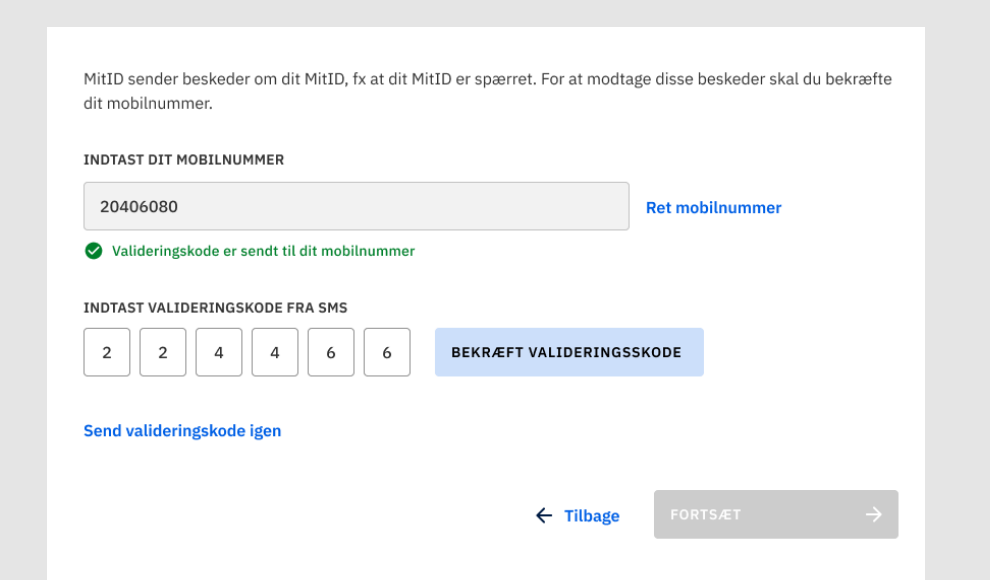

# 5. Vælg dit bruger-ID**.**

Alle, der skal have MitID, skal have et bruger-ID. Det skal du anvende, hver gang du bruger MitID.

Af sikkerhedshensyn må du ikke bruge dit CPR-nummer som bruger-ID. Dit bruger-ID fra NemID er allerede reserveret til dig i MitID - dog ikke, hvis det er dit CPR-nummer.

Find på en sammensætning af tal, bogstaver og specialtegn, som er svært for andre at gætte - men nemt for dig at huske. Du kan altid ændre dit bruger-ID på MitID.dk.

Lad være med at dele dit bruger-ID med andre – undtagen hvis du selv henvender dig til din bank eller til MitID support for at få hjælp.

#### **Krav til bruger-ID:**

- Må ikke være dit CPR-nummer. Må heller ikke ligne et CPR-nummer
- Skal indeholde 5-48 tegn. Du kan kombinere bogstaver, tal og specialtegn:
	- Bogstaver: a-å (der er ikke forskel på store og små bogstaver)
	- Tal: 0-9
	- Specialtegn:  $\{ \} \# \$ \wedge, *()_+ = :; ? \mathcal{A}$ . Du kan også bruge mellemrum (må dog ikke begynde eller slutte med mellemrum)
- Skal være unikt, dvs. der må ikke være andre end dig, der har det
	- Du får besked i systemet, hvis en anden allerede anvender det valgte bruger-ID

J()nas Jen5en

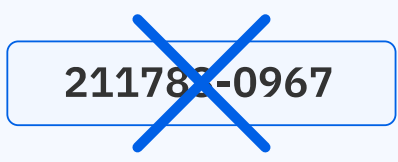

### 6. Hvis du har valgt MitID app**. . . . . . .** . .

Hvis du vælger MitID app, skal du hente appen med det samme.

Du kan hente MitID app i App Store, hvis du har en iPhone eller en iPad. Hvis du har en smartphone eller tablet af et andet mærke, kan du hente MitID app i Google Play. Det er gratis.

Er du i tvivl, om du har fundet den rigtige app, så tjek, at Digitaliseringsstyrelsen står som afsender.

#### Flere brugere

Trin for trin-guide MitID

MitID appen kan have flere bruger-ID'er tilknyttet. Det betyder fx, at flere personer i den samme husstand kan benytte den samme tablet med kun én MitID app. I må dog aldrig dele jeres koder mv. med hinanden. Derfor skal I have hver jeres bruger-ID og PIN-kode. Du kan tilføje brugere under indstillinger i MitID appen.

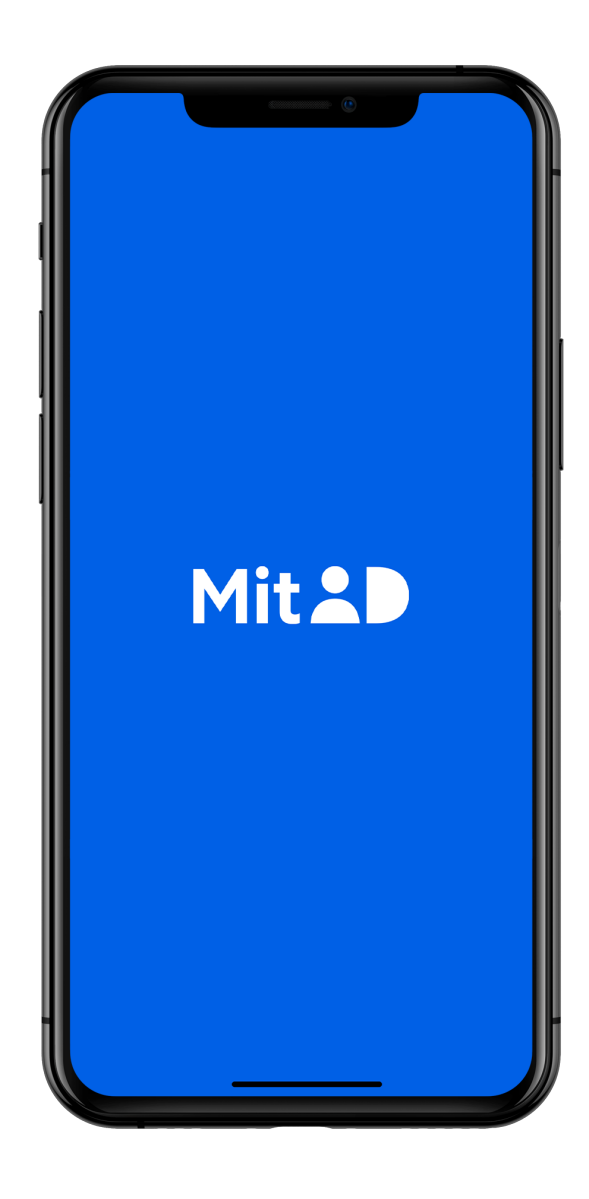

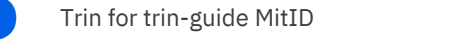

### 6. Hvis du har valgt MitID kodeviser eller MitID kodeoplæser  $\bullet\bullet\bullet\circ$

Hvis du vælger en MitID kodeviser eller MitID kodeoplæser, skal du vælge, om du vil have den sendt med posten eller hente den i borgerservice.

Du vil modtage den med posten inden for 15 dage.

Hvis du skal hente den i din lokale borgerservice, skal du huske at booke tid på [borger.dk/om-borger-dk/Find-en-myndighed.](https://www.borger.dk/om-borger-dk/Find-en-myndighed)

Når du har modtaget eller hentet MitID kodeviser eller MitID kodeoplæser, skal den aktiveres – så den tilknyttes dig.

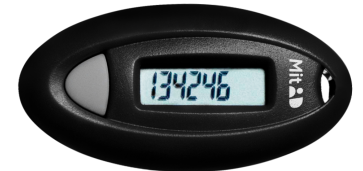

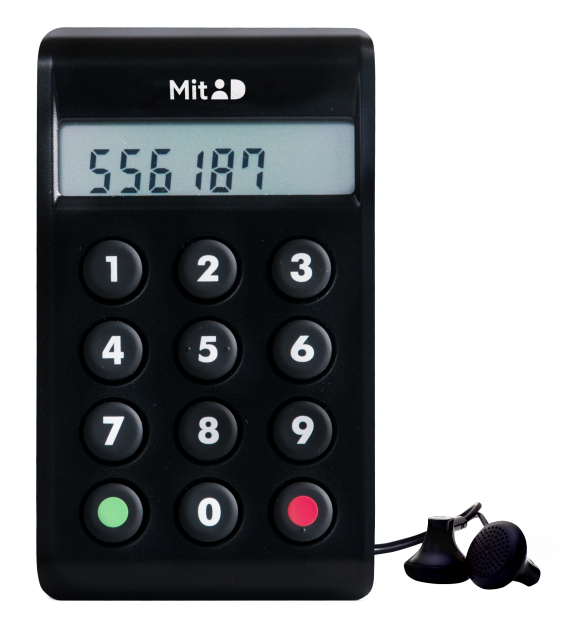

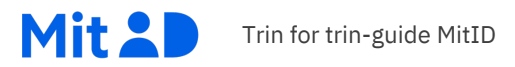

### 7. Aktiver MitID app, MitID kodeviser eller MitID kodeoplæser . . . . . .

Før du kan komme i gang med at bruge MitID, skal du aktivere din MitID app, -kodeviser eller -kodeoplæser.

Hvis du har valgt MitID app, kan du aktivere den med det samme. Hvis du har valgt MitID kodeviser eller -kodeoplæser, skal du vente, til du har modtaget den med posten eller hentet den i borgerservice.

I denne guide gennemgår vi trin for trin, hvordan man aktiverer MitID app, -kodeviser og -kodeoplæser. Når du modtager din MitID kodeviser eller -kodeoplæser, medfølger også et brev, hvor der står, hvad du skal gøre.

## Sådan aktiverer du MitID app

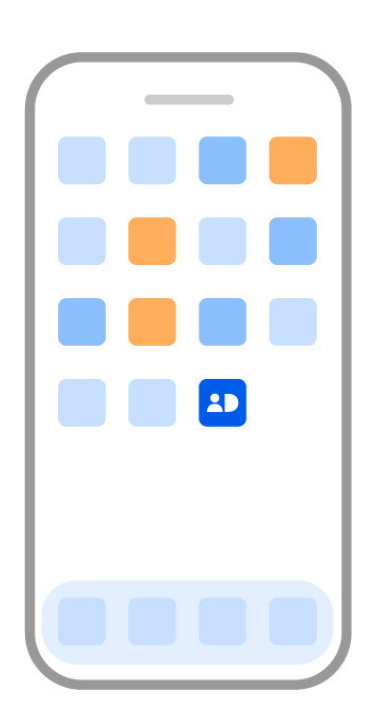

1. Åbn appen 2. Indtast dit bruger-ID i appen 3. Indtast aktiveringskoden, som du kan se i netbanken

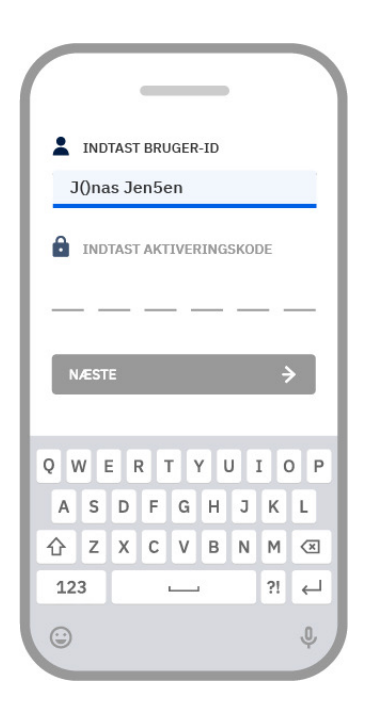

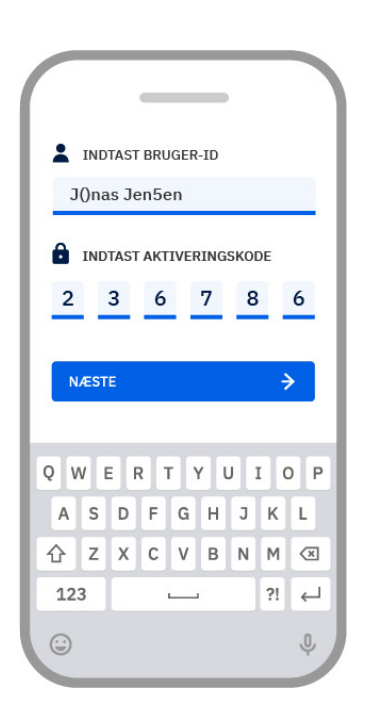

## Sådan aktiverer du MitID app

4. Nu modtager du en midlertidig PIN-kode til MitID app. Du får koden på SMS eller direkte i appen

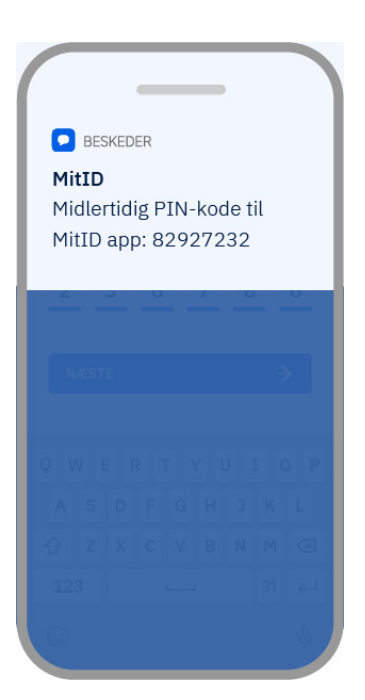

5. Indtast den midlertidige PIN-kode i appen

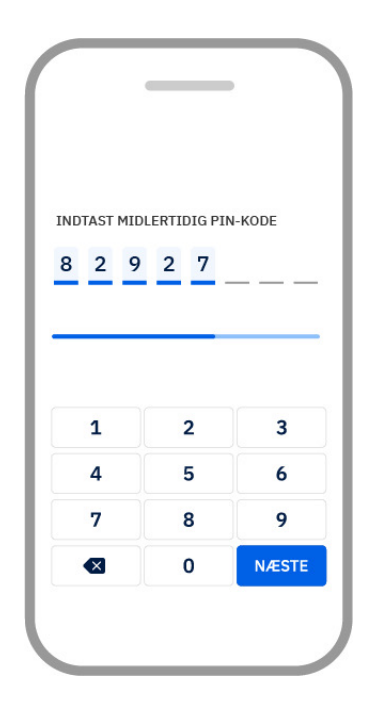

6. Vælg din personlige PIN-kode. Den skal du bruge til at låse MitID appen op, hver gang du skal bruge den

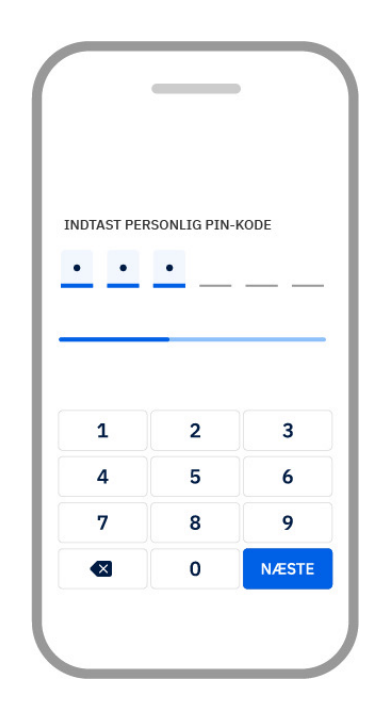

## Sådan aktiverer du MitID app

**GENINDTAST PERSONLIG PIN-KODE**  $\mathbf{1}$  $\overline{2}$  $\overline{\mathbf{3}}$  $\overline{4}$ 5 6  $7\phantom{.0}$ 8 9  $\left( \times \right)$ **NÆSTE** 

7. Genindtast din personlige PIN-kode  $\qquad \quad$  8. Til sidst bliver du bedt om at acceptere notifikationer. Fx får du altid besked via MitID appen, SMS eller e-mail, hvis MitID appen aktiveres på en ny enhed. Du kan også vælge at få besked, hver gang dit personlige MitID bliver anvendt.

9. Hvis du vil, kan du aktivere biometri, så du kan åbne appen med ansigtsgenkendelse eller fingeraftryk i stedet for PIN-kode

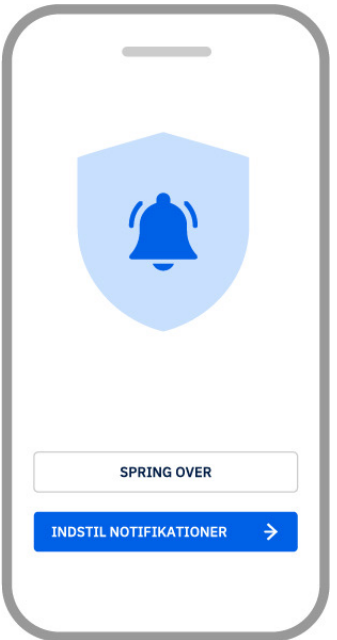

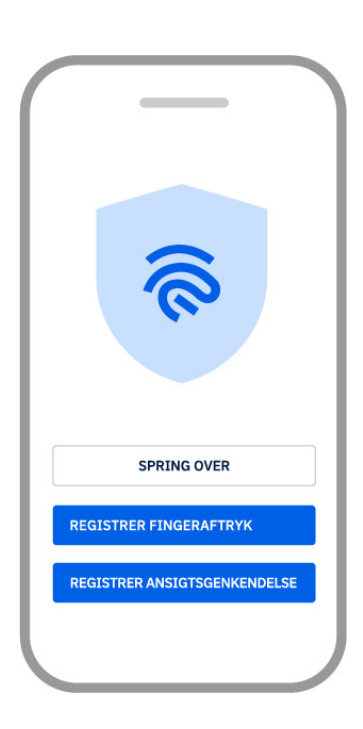

# Sådan bruger du MitID app

Nu er du klar til at bruge MitID. Her kan du læse, hvordan du bruger appen:

• Find en god plads til MitID appen, fx på forsiden af din telefon eller tablet, så du hurtigt kan finde den

Trin for trin-guide MitID

- Det kan være en god idé at lave backup, hvis du skulle miste din telefon. Det kan du gøre ved at installere MitID på flere enheder (fx mobiltelefon og tablet)
- Til forskel fra NemID nøgleapp skal du med MitID selv åbne appen, når du skal godkende eller logge ind
- Log på med PIN-kode, fingeraftryk eller ansigtsgenkendelse, hvis du har valgt det
- Tjek, at teksten svarer til det, du ønsker at gøre, før du godkender
- Godkend ved at swipe fra venstre mod højre, hvis alt er i orden

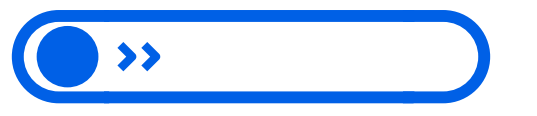

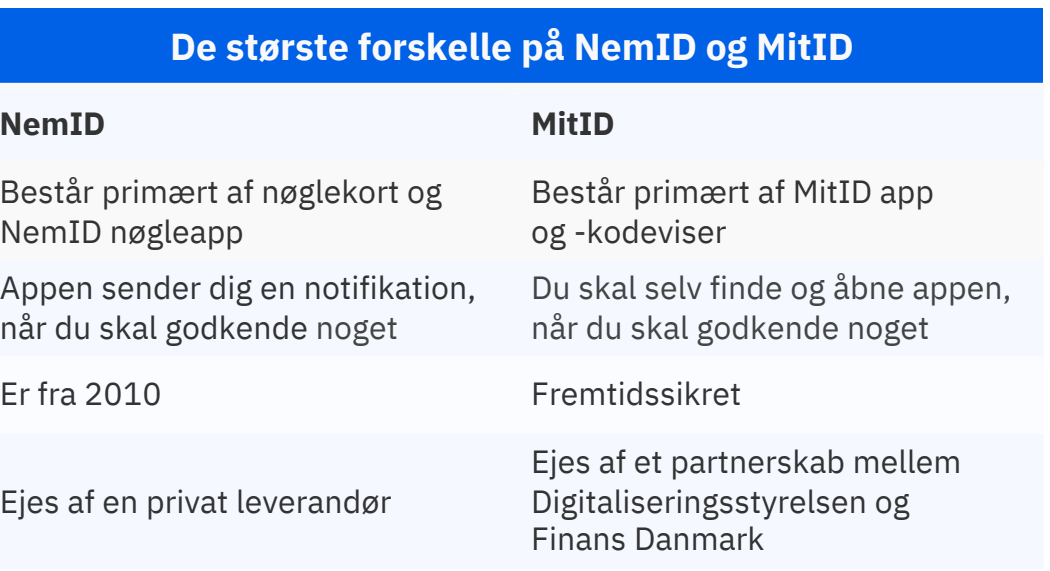

### Sådan aktiverer du MitID kodeviser

Hvis du har valgt en MitID kodeviser, skal du oprette en adgangskode i forbindelse med aktiveringen. Den skal du bruge sammen med kodeviseren, hver gang der logges ind. Vær opmærksom på, at du først kan aktivere MitID, når du har fået din MitID kodeviser.

#### **Følg disse fire trin:**

- 1. Log ind på din netbank med NemID, som du plejer. Du kan nu fortsætte med at få MitID
- 2. Opret din MitID adgangskode
- Skal indeholde mindst 8 tegn
- Må ikke indeholde dit bruger-ID

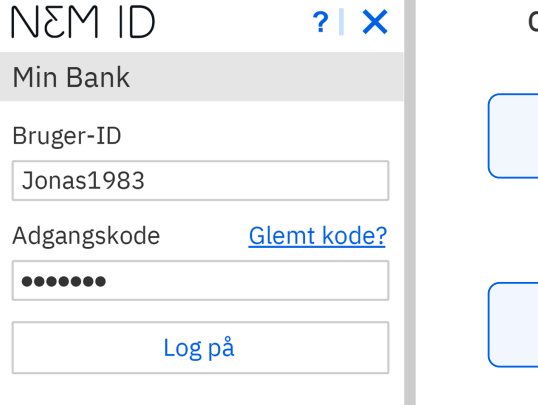

**Zk34J9N8A**  $\checkmark$ J()nas Ten5en

- 3. Indtast det serienummer, som står på bagsiden af MitID kodeviseren
- 4. Tryk på knappen, der sidder ved siden af displayet på din MitID kodeviser. Nu kommer der en kode frem på skærmen. Indtast koden

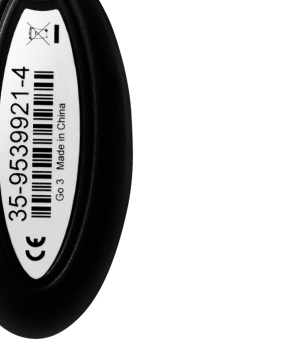

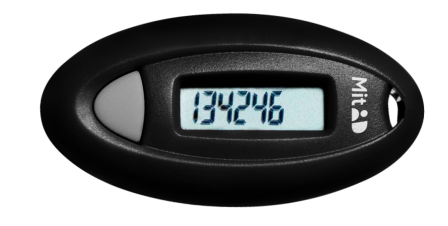

### Sådan aktiverer du MitID kodeoplæser

Hvis du har valgt en MitID kodeoplæser, skal du oprette en adgangskode i forbindelse med aktiveringen. Den skal du bruge sammen med kodeoplæseren hver gang, der logges ind. Vær opmærksom på, at du først kan aktivere MitID, når du har fået din MitID kodeoplæser.

#### **Følg disse fire trin:**

- 1. Log ind på din netbank med NemID, som du plejer. Du kan nu fortsætte med at få MitID
- 2. Opret din MitID adgangskode
- Skal indeholde mindst 8 tegn
- Må ikke indeholde dit bruger-ID
- $\bigcap$  M3 $\bigcap$  $? **X**$ Min Bank Bruger-ID Jonas1983 Adgangskode Glemt kode? Log på

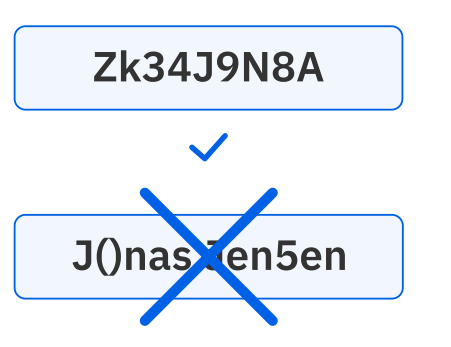

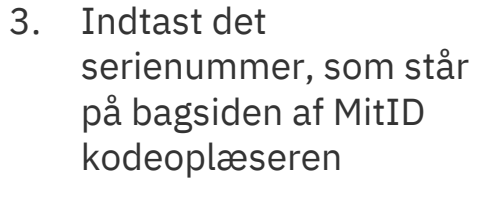

4. Tryk på knappen på MitID kodeoplæser, så der kommer en kode frem på skærmen. Koden læses også op. Indtast koden

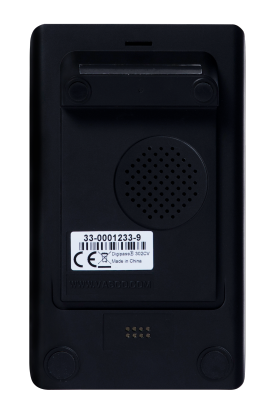

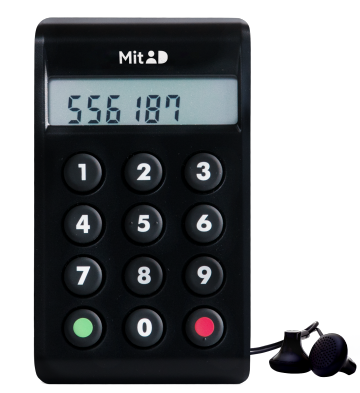

### Pas på MitID – det er kun til dig

- 1. Vis aldrig dine koder til andre.
- 2. Udlever aldrig din MitID app\*, -kodeviser eller -kodeoplæser til andre.
- 3. Del aldrig dit bruger-ID med andre undtagen med supporten, hvis du selv kontakter den.
- 4. Godkend aldrig noget med MitID på baggrund af fx et opkald, e-mail eller besøg fra nogen, som udgiver sig for at være fra din bank, fra supporten eller noget helt tredje. Du vil aldrig blive kontaktet på den måde.
- 5. Læs altid, hvad du er ved at godkende med MitID. Hvis teksten ikke svarer til det, som du ønsker at gøre, eller hvis du ikke selv har igangsat handlingen, skal du lade være med at godkende.

\*Appen kan deles med andre fx i din husstand, så længe I har hver jeres bruger-ID og PIN-kode.

#### **Her kan du få hjælp .**

Har du brug for hjælp, kan du altid kontakte din bank. De står klar til at hjælpe dig.

Alternativt kan du gå på MitID.dk eller kontakte MitID support:

Ring på telefonnummer: 33 98 00 10 Mandag – fredag: 08:00-20:00 Weekend/helligdage: 10:00-16:00

#### **Bed familie eller venner om hjælp**

Du kan også bede om hjælp hos nogen, du stoler på. Det kan være et familiemedlem eller en god ven.

#### Bare husk, at du ikke må dele:

- Dine koder
- Din MitID kodeviser, -kodeoplæser eller -app
- Dit bruger-ID undtagen med supporten, hvis du selv kontakter den.

**Mit 2D** 

*Hvis du ikke har net- eller mobilbank, får du MitID på MitID.dk.* 

### Sådan får du MitID via MitID.dk

Du får besked via Digital Post, og herefter kan du få MitID på MitID.dk. Først skal du logge ind, og herefter skal du igennem en række trin. Det er de samme trin som i banken – der er blot forskel på rækkefølgen af dem.

#### **Du skal:**

- 1. Logge på med NemID og derved bekræfte din identitet
- 2. Vælge, om du vil bruge MitID app eller et af alternativerne
- 3. Acceptere vilkår
- 4. Angive og bekræfte dine kontaktoplysninger
- 5. Vælge dit bruger-ID
- 6. Downloade MitID app, bestille MitID kodeviser eller MitID kodeoplæser
- 7. Aktivere din MitID app, MitID kodeviser eller MitID kodeoplæser